Crésus Finanzbuchhaltung

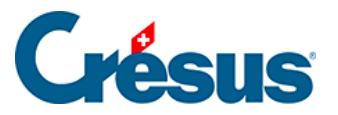

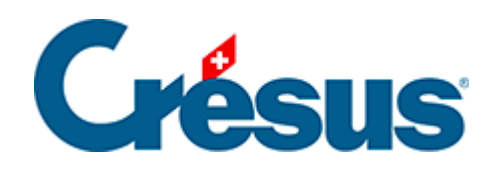

## **Crésus Finanzbuchhaltung**

## [4.11 - Buchungen verschieben](#page-2-0)

<span id="page-2-0"></span>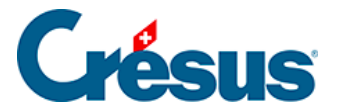

## **4.11 - Buchungen verschieben**

Sie können die Reihenfolge der Buchungen desselben Datums im Nachhinein ändern. Wählen Sie dazu die betreffende Buchung aus und benutzen Sie folgende Symbole:

Verschiebt die Buchung um eine Zeile nach oben oder nach unten. Mit den zwei

Symbolen <sub>der</sub> und <sub>G</sub>- können Sie die Reihenfolge der Buchungen bei Buchungen desselben Datums oder die Reihenfolge der Buchungen innerhalb einer Sammelbuchung ändern.

Mit diesen zwei Symbolen können Sie eine ganze Sammelbuchung innerhalb von Buchungen desselben Datums verschieben. Wählen Sie eine beliebige Zeile der Sammelbuchung an und klicken Sie auf die Symbole ... Diese Symbole

Inaktiv sind sie, wenn die gewünschte Verschiebung nicht möglich ist (am Anfang/Ende einer Sammelbuchung oder die Buchung vor/nach einem anderen Datum, keine Buchung ausgewählt usw.).

sind nur aktiv, wenn Sie eine Zeile einer Sammelbuchung angewählt haben.